P A L M

**USER GUIDE** 

### Live in the Moment

Palm celebrates the freedom and choice to be both connected and present. Specially designed for life on the go, it helps you connect how and when you want so you can be in the moment when life comes calling.

#### Life Mode

We're reimagining how we interact with the physical and digital world—never compromising one for the other. Palm is specially designed for life on the go and helps you connect how and when you want. Connect on your terms.

### Quick Action

Palm is designed to help get to what matters quickly through voice, action menus, and the gesture pad. Play music, create events, reply to texts, or get directions with minimal screen tapping.

### Text and Call Syncing

Using your Palm does not require a new phone number. With text and call syncing, you can keep in touch with friends and family using your Verizon phone number. Calls and messages will be synced between the two devices.

### Navigation Simplified

Easily navigate the device with the use of the touch button.

# Face Recognition

Your Palm is meant to be secure but still easy to use while on the go. With Face Recognition, your unique look can unlock your device in a flash.

### Fleksy Keyboard

The Fleksy keyboard enables gestures to make sure your typing as easy as possible

## Getting Started

We will walk you through the first steps of setting up your Palm.

# Live In The Moment

Palm celebrates the freedom and choice to be both connected and present.

#### Never miss out

Palm is designed to bring people out of their tech and into their lives. With Life Mode, we're reimagining how we interact with the physical and digital world—never compromising one for the other. Palm is specially designed for life on the go and helps you connect how and when you want so you can be in the moment when life comes calling.

#### Live outside the screen

There's a time to lean-in to our devices and a time to lean into the world. Palm is for those moments when you are more engaged in real life than your device- but that doesn't mean you don't want to message your best friend, take a picture of an amazing restaurant, or text friends to join you. Palm keeps you connected, not consumed.

## Get right to it

Palm is designed for quick action to get you what you may need in the moment—whether it's to post, pay, listen, or break a sweat. Get everything you want faster with a mobile device that acts like a personal assistant, not a mini computer.

Want something? Just use your voice to ask.

## Super Smart, not Super Sized

Palm is designed for action—put it into your smallest pocket, wear it on your neck or slip it into your yoga pants. About the size of a credit card and light enough to forget about, you can take your connectivity with you everywhere - from the treadmill, to the beach, to your little black dress. Water resistant and discreet, Palm is perfect for adrenaline junkies, modern minimalists and anything in between.

# Life Mode

# Life Mode helps you live in the moment and minimize digital distraction

Palm was designed to help you be connected, but present. Life Mode helps you live in the moment but keeps your digital life available when you need it.

When Life Mode is enabled, you will not be bothered with calls and texts as long as the screen is off. Catch up on your notifications just by waking the screen. By default, texts and calendar reminders will be pushed when you wake your device. You can choose additional apps to be pushed in Life Mode's advanced options menu.

#### Enable/Disable Life Mode

- 1. Swipe down from the top of the display to open the notification panel and view quick settings.
- Tap Life Mode to toggle On/Off.

#### Life Mode timer

The Life Mode timer allows you to temporarily suspend Life Mode to maximize your device performance when you need it most. Expecting a text or phone call? You can disable Life Mode for a designated time as you wait. Life Mode will automatically resume when the time is up.

When a Life Mode timer is in progress, a notification will appear that shares time remaining before Life Mode resumes.

## Advanced Options:

You can enable additional apps to push notifications when Palm wakes. To do so, go to Settings > Life Mode > Advanced Options. Select apps on the list to allow a notification sync when your device wakes.

#### **Battery Impact**

Using Life Mode limits usage of antennas, which will substantially improve the battery life of your device.

# Quick Action

Palm was designed to help you get to what matters quickly. Start a playlist, call a friend, or share that message in as easy as two taps.

Palm enables you to quickly access the most important part of your apps while on the go. You can easily access actions through action menus, the gesture pad, and voice.

#### **Action Menus**

Long press an app on the homescreen to view the most important shortcuts for each app. You can also add/remove/reorder the actions on this screen through clicking the manage gear.

#### Add an Action:

- 1. Find an app on the Home screen or scroll down to the app drawer.
- 2. Long-press the app shortcut to bring up its action menu.
- 3. Tap Manage > Add.
- 4. Tap a quick action from the list to add to the action menu.
- 5. Tap the touch button to return to the action menu.

#### Remove an Action:

- 1. Find an app on the Home screen or scroll down to the app drawer.
- 2. Long-press the app shortcut to bring up its action menu.
- 3. Tap Manage
- 4. Swipe a quick action to the left and tap Delete.
- 5. Tap the touch button to return to the action menu.

#### **Gesture Pad**

The Gesture Pad allows you to quickly search any shortcut on your Palm with a swipe of the finger from your lock screen. To display the Gesture Pad, swipe your finger up on the bottom drawer on the lock screen.

#### How to use:

Open the gesture pad and draw a letter with your finger. A list of apps and quick actions will appear based on the letter you drew. Tap the action to launch.

Example: If you draw an "S" on the Gesture Pad to quickly access "Selfie" for camera, "Start Workout" for a fitness event, or play your "Summer Playlist".

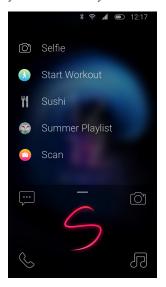

#### Google Assistant

Your Palm is voice-enabled. Simply double-tap the power key to bring up Google Assistant, where you can ask the assistant to open an app, send a message, play a song, etc.

# Message and call syncing

# Keep your conversations moving when you are on the go

You can connect your Palm to your Verizon phone number so you can text and call from the phone number you already use.

#### Text messaging

With Verizon's Message+, you can sync all your text conversations with your Palm. The setup wizard will walk you through the steps to authenticate your phone number and connect your devices.

If there are ever any issues and you need to setup again or reconnect, go to Settings > System > Setup Wizard.

#### Phone calls

Verizon will connect your Palm to your primary Verizon phone number so you can place and receive calls from the phone number you already use. If you are having any issues, contact Verizon Customer Service at 1-800-922-0204.

# Navigation simplified

# Quickly navigate your Palm using the touch button

Your Palm has a touch button below the screen to quickly navigate around the device. To navigate:

**Single-tap:** Go back **Double-tap:** Go home

Long-press: Open task-switcher

Your Palm also has a virtual navigation bar to navigate your device for back, home and task-switcher. To maximize display space, you can configure the bar to auto-hide:

- 1. Go to Settings > Advanced Features > Navigation
- 2. Turn on the switch for "Auto-hide Navigation Bar"

Don't worry, you can always swipe up from the bottom of the screen to quickly use the navigation bar!

## Each app shortcut has its own customizable action menu. To access an action menu:

- 1. Find an app on the Home screen or scroll down to the app drawer.
- 2. Long-press the app shortcut to bring up its action menu.
- 3. Tap a Quick Action to take in the app.
- 4. The app will launch with the desired action started.

#### Customize an Action Menu

You can add or remove actions from a action menu.

#### Add an Action:

- 1. Find an app on the Home screen or scroll down to the app drawer.
- 2. Long-press the app shortcut to bring up its action menu.
- Tap Manage > Add.
- 4. Tap a quick action from the list to add to the action menu.
- 5. Tap the touch button to return to the action menu.

#### Remove an Action:

- 1. Find an app on the Home screen or scroll down to the app drawer.
- 2. Long-press the app shortcut to bring up its action menu.
- 3. Tap Manage
- 4. Swipe a quick action to the left and tap Delete.
- 5. Tap the touch button to return to the action menu

# Face Recognition

Use face recognition to unlock Palm with your unique look.

To easily unlock your device on the go, you can setup Face Recognition as an unlocking mechanism to keep your device secure. Follow the steps in the Setup Wizard, or configure it later with the steps below:

# Add a Face

To add your face to Face Recognition:

- 1. Access device settings.
- 2. Tap Face Recognition. If you have previously set up a device security lock your will be prompted to enter your PIN or pattern.
- 3. Tap Add face data and follow the prompts to register your face.

# Remove a Face

Face data You can always remove your face data. To remove your face from Face Recognition:

- 1. Access device settings.
- 2. Tap Face Recognition and enter your PIN or pattern.
- 3. Tap Remove face data and follow the prompts to remove your face.

# **Face Recognition Settings**

Manage how you use Face Recognition.

- 1. On the Home screen, scroll down and tap Settings.
- Tap Face Recognition and enter your PIN or pattern.

Face unlock: Turn Face Recognition On/Off.

Face unlock when screen turns on: Use Face Recognition to unlock your Palm when the screen turns on.

# Fleksy Keyboard

Use gestures to make sure your typing as easy as possible.

When typing...

Swipe-right: Swipe-right to add a space. Swipe twice to add punctuation.

Swipe-left: Swipe left will quickly delete the last word you typed. Use backspace to delete characters.

**Swipe-down:** After typing a word, swipe-down to quickly cycle through alternative words. If you want to revert to the original spelling, swipe up!

**Swipe-up:** Fleksy will auto-correct words as you type. swipe down to quickly cycle through alternative words. If you want to revert to the original spelling, swipe up!

Long-press: While typing, long press to quickly see numbers and symbols. Drag your finger to the symbol you wish to input and release

**Voice-typing:** Tap the microphone and speak to quickly use voice-to-text functions.

For a deeper tutorial on how to use the Fleksy Keyboard, launch the app and go to Menu > Tutorial.

The device keyboard is powered by:

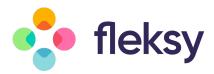

# Getting Started

## Charge the Battery

Your Palm comes with a USB Type-C battery charger. To charge the battery:

- 1. Connect the charging head to the USB cable.
- 2. Plug the charging head into a standard wall outlet.
- 3. Insert the USB Type-C cable into the charging port on the bottom of your Palm.

Note: We recommend that you leave the device plugged in while you set up your device, download and update your apps, and wait for your contacts, photos, and messaging to sync. You are able to use the device while it is charging.

### Turn Your Palm On

On the side of Palm there is a single button. Pressing and hold the button until the screen turns on.

### Complete the Setup Wizard

When turning your Palm on for the first time, the Setup Wizard guides you through the initial setup for basic configuration.

## Download your favorite apps

Make sure to download your favorite music, fitness, and lifestyle apps! Enjoy millions of the latest Android™ apps, music and more from the Google Play Store app.

# Familiarize Yourself With Your Palm

# Basic features of your Palm

#### Notification Panel

The Notification Panel is accessible from any screen. To access:

- Drag the Status bar down to display the Notification panel.
- Swipe down the list to see notification details.

Tap a notification to open it.

Drag a notification left or right to clear it.

To clear all notifications, tap Clear wunder the notifications.

3. Swipe the Notification Panel up or tap the Touch to return to your previous screen.

### Quick Settings

Quick Settings allows you access to certain device functions quicker than using the Settings menu. To access:

- Display the Notification panel by dragging the Status Bar down.
- Drag the screen down a second time to view Quick Settings.

Tap a setting to toggle it on/off.

Tap and hold a setting to go to view more related settings in the main settings menu.

3. Drag the screen upward to close Quick settings.

## Lock Screen

Lock your device: Press the Power button to lock the device.

**Unlock your device:** Press the Power button and then swipe your finger across the screen.

### Secure Your Palm with a Screen Lock

From the lock screen of your device, you can quickly access the following:

Camera- Open the camera from the lock screen.

Messaging- Open messaging from the lock screen.

Gesture Pad- Swipe up from the bottom of the screen to access Gesture Pad.

Lock Screen Message- Include a message to display on the lock screen. You can change it in the settings menu.

### Make an Emergency Call from the Lock Screen

You can make an emergency call even if the device is locked, allowing anyone to use your device to call for help in an emergency. To access emergency calling from the lock screen:

- Swipe the screen up to display the Emergency call feature.
- Tap Emergency Call to open a dial pad.
- Dial the emergency number (911 in North America) and tap Call

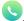

#### Wallpapers

- 1. Access device settings.
- 2. Tap Display > Wallpaper.
- 3. Choose from your photos or preloaded wallpapers.
- 4. Tap Set lockscreen wallpaper.

#### Widgets

You can add widgets, which are app extensions that run on the Widget Panel. To access your widgets, swipe the Home screen left.

To add a widget to your Palm:

- 1. On the Home screen, scroll to the bottom and tap Manage.
- 2. Swipe the screen left and turn widgets on.
- 3. Tap Add widget.
- 4. Drag a widget to an open spot on the widget panel, and release it.
- 5. Tap the touch button to stop managing.

To remove a widget:

- 1. On the Home screen, scroll to the bottom and tap Manage.
- 2. Swipe the screen left to reveal the Widget Panel.
- 3. Touch and hold a widget to activate.
- 4. Drag to the "X" to delete.
- 5. Tap the touch button to stop managing.

#### Add a Google Account

Use your Google account to access all of the Android system features.

- 1. Access device settings.
- 2. Tap Users & Accounts > Add account > Google.
- 3. Input your credentials to sign in to your account.

#### Add an Email Account

For email addresses that work with the Gmail app:

- 1. Access device settings.
- 2. Tap Users & Accounts > Add account > Exchange.
- 3. Input your credentials to sign into your email account.

For any email accounts that do not work with the Gmail app, go to the Google Play store and download another email client.

#### Status Bar

The Status bar persists at the top of your screen to provides device information.

#### **Status Icons:**

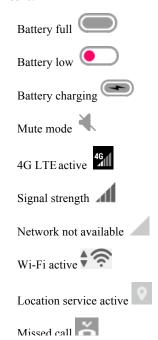

# Menu Options

Use these command options shared by all apps to fully utilize your device's features.

Menu: Tap to pull up a menu of available options for the app.

• More options: Tap to view more menu options for an app.

Share: Tap to share an item in another app.

 $\operatorname{\mathbb{Z}}$  Edit: Tap to edit the item(s) on the screen.

Delete: Tap to delete items you select on the screen.

On/Off: Tap to turn a setting on or off.

# Apps

Access apps and learn how to change the way apps are displayed on the Home screen, and organize them into folders. Familiarize yourself with apps that come preloaded on your Palm.

Each app shortcut has its own customizable action menu. To access an action menu:

- 1. Find an app on the Home screen or scroll down to the app drawer.
- 2. Long-press the app shortcut to bring up its action menu.
- 3. Tap a Quick Action to take in the app.
- 4. The app will launch with the desired action started.

#### Customize an Action Menu

You can add or remove actions from a action menu.

#### Add an Action:

- 1. Find an app on the Home screen or scroll down to the app drawer.
- 2. Long-press the app shortcut to bring up its action menu.
- Tap Manage > Add.
- 4. Tap a quick action from the list to add to the action menu.
- 5. Tap the touch button to return to the action menu.

#### Remove an Action:

- 1. Find an app on the Home screen or scroll down to the app drawer.
- 2. Long-press the app shortcut to bring up its action menu.
- 3. Tap Manage
- 4. Swipe a quick action to the left and tap Delete.
- 5. Tap the touch button to return to the action menu.

# Handle Apps

All app shortcuts are displayed either on the Home screen, or below the Home screen in the app drawer. Access and organize your app shortcuts.

## Access Apps

Apps are accessible on the Home screen or app drawer.

- 1. Find an app on the Home screen, or swipe up to view the app drawer.
- 2. Tap an app shortcut to launch the app.

To return to the Home screen, double-tap the touch button.

### Sort Apps

Change the position of app shortcuts on your Home screen and app drawer.

- 1. On the Home screen, scroll to the bottom and tap Manage.
- 2. Press and hold an app to activate, then drag to rearrange app shortcut location. You can drag them from the App drawer to the Home screen and vice versa.
- 3. When finished, tap back or 'Exit' to escape Manage mode.

# App Folders

Use folders to organize app shortcuts on the Home screen or in the App drawer.

To create a folder:

- 1. On the Home screen, scroll to the bottom and tap Manage.
- 2. Drag an app shortcut on top of another app shortcut and hold until it is activated.
- 3. Drop the app shortcut to create an app folder.
- 4. Tap the touch button to close the folder.

Name the folder: Tap Unnamed and enter the name of the folder.

Add app shortcuts to a folder:

- 1. On the Home screen, scroll to the bottom and tap Manage.
- 2. Drag the app shortcuts you want into the folder.
- 3. Tap Exit on the Home screen to stop managing.

Remove app shortcuts from a folder:

- 1. On the Home screen, scroll to the bottom and tap Manage.
- 2. Tap the folder you want to remove app shortcuts from.
- 3. Drag an app shortcut upward until the Home screen displays, and then drop it in the desired location.
- 4. Tap Exit on the Home screen to stop managing.

#### Remove a Folder

- 1. On the Home screen, scroll to the bottom and tap Manage.
- 2. Tap a folder
- 3. Drag app shortcuts out of the folder until the folder is removed.

Tap Exit on the Home screen to stop managing.

### Capture Photos

Capture photos with your Palm.

1. On the Home screen, tap Camera

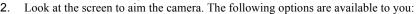

Focus: Tap the screen.

Video mode: Swipe the screen left to switch to Video mode.

Switch camera: Tap Switch to switch between front and rear cameras.

Flash: Tap Flash on the top of the screen to turn flash On/Off.

HDR: Tap HDR on the top of the screen to turn HDR On/Off.

Filters: Tap Filter on the top of the screen to choose a filter.

Settings: Tap Menu on the top of the screen, and then tap Settings to change Camera settings.

3. Tap Capture to take a photo. Press and hold Capture to take rapid photos.

#### Record Videos

Capture videos with your Palm.

1. On the Home screen, tap Camera

Swipe the screen left or tap Menu = and select Video.

3. Tap Record to start recording a video.

To pause recording, tap Pause.

To continue recording, tap Resume .

4. Tap Stop when you are done recording.

## **Shooting Modes**

Choose from several shooting modes the Camera app provides.

1. On the Home screen, tap Camera

2. Tap Menu to see these available shooting modes.

#### Rear camera

Photo: Take a photo Video: Take a video

Manual: Manually set the ISO sensitivity, exposure value, white balance, brightness, and focus.

Pano: Create a wide panoramic image.

Instant collage: Create a quick collage of photos. Snap a couple photos and this mode will put them together in one image for you

Light trace: Capture light, Capture movement, and Draw light allow you to take artistic photos of moving light, water, and people

Beauty: Add an airbrush effect to smooth out skin.

#### Front camera

Photo: Take a selfie shot and annly effects such as filters and an airbrushed effect

Video: Take a video and apply filters from your front-facing camera.

Instant collage: Take a couple photos from your front-facing camera and instantly put them together for a collage.

Beauty: Add an airbrush effect to smooth out skin.

## Camera Settings

Configure your Palm's Camera app settings.

- 1. On the Home screen, tap Camera ...
- Tap Menu = > Settings. The following options are available:
  - Size: Set the resolution for your photos. More memory is required for higher resolution photos.
  - Video quality: Set your video quality up to 1080p. More memory is required for videos of higher quality.
  - Video stabilization (EIS): Keep the focus steady when the camera is moving.
  - Grid: Turn a 3x3 grid On/Off to line up a subject on the photo.
  - Media storage: This displays where your photos and videos are stored.
  - Save location information: Save the location information of where you took the photo.
  - Shutter sound: Turn the shutter sound On/Off for when a photo is captured.
  - Reset settings: Restore Camera settings to factory default.

#### **Access Photos**

All photos, videos, and screenshots taken or downloaded onto your Palm are stored in Google Photos. To access Photos:

- 1. On the Home screen, scroll down to access apps.
- Tap Google Photos

#### Screenshots

Capture an image of your screen. A Screenshots album in the Google Photos app will automatically be created after capturing your first screenshot. To take a screenshot:

- 1. From any screen, drag your finger down from the Status bar to display the Notification panel, then drag the screen down again to display Quick Settings.
- 2. Tap Screenshot.

To view the image, drag the Status bar down and tap the screenshot notification. You can share or delete the screenshot from the Notification panel as well.

To access saved screenshots:

- 1. On the Home screen, tap Google Photos
- 2. Tap Menu on the top left corner of the screen.
- 3. Tap Device Folders > Screenshots.

# Clock O

The Clock app offers clocks, alarms, a timer, and a stopwatch. To manage these features:

- 1. Tap Clock on the Home screen or app drawer.
- 2. Tap a tab to use one of the following features:

#### Alarm

Set alarms, and set when and how they will go off. To set an alarm:

- 1. Tap Clock on the Home screen or app drawer.
- 2. Tap Add alarm
- 3. Select the time for the alarm and tap **OK**.
- 4. Go to the newly created alarm and tap these options to configure:

Repeat: Choose which days of the week to repeat the alarm.

Alarm sound Choose a sound to play for the alarm.

Vibrate: Choose to allow vibration during the alarm.

Label: Enter a name for the alarm.

#### Dismiss or Snooze an Alarm

When the alarm goes off at its set time, several options will be displayed on the screen.

- 1. To stop the alarm:ap 'Dismiss' on the alarm notification.
- 2. To postpone the alarm, tap 'Snooze' on the alarm notification.

### **Enabling and Disabling an Alarm**

To turn an alarm On/Off:

- 1. Tap Clock on the Home screen or app drawer.
- Tap Alarm.
- 3. Tap the switch next to an alarm to turn it On/Off.

#### Delete an Alarm

To delete an alarm:

- 1. Tap Clock on the Home screen or app drawer.
- 2. Tap Alarm, and then tap the alarm you wish to delete.
- 3. Tap Delete.

#### Clock

The clock tab displays the current time in your specific time zone. You also have the option of displaying the time for cities around the world.

- 1. Tap Clock on the Home screen or app drawer.
- 2. Tap Clock.
- 3. To add the time from another city in the world, tap the globe icon at the bottom.
- Select a city and tap Back.

#### Timer

To use the timer:

- 1. Tap Clock on the Home screen or app drawer.
- 2. Tap Timer.
- 3. Use the keypad to set the length of the timer.
- 4. Tap Start to begin the timer.

Tap Pause to pause the Timer. Tap Play to resume the timer.

Tap Delete to stop and reset the Timer.

## Stopwatch

Use the stopwatch to time events down to a hundredth of a second. To access the stopwatch:

- 1. Tap Clock on the Home screen or app drawer.
- 2. Tap Stopwatch.
- 3. Tap Start to begin timing.

Tap Lap to measure lap times.

4. Tap Pause to end timing.

Tap Play to continue timing after stopping the stopwatch.

Tap Reset to reset the Stopwatch.

Tap Share to share your time on another app.

# Contacts 😉

Manage your device and account contacts. You have the ability to sync your contacts with your Google Account. To learn more, see "Add Account" on page \_\_\_\_

#### Add a Contact

To add a new contact:

- Tap Contacts on the Home screen or app drawer.
- 2. Tap Add (+), and then tap the following fields to enter information:

Tap the Contact photo at the top to assign a picture.

Enter basic contact information such as name, phone number, and email. We suggest that when you add phone numbers to your contact list, you add the area code + the 7 digit number.

Tap More fields to enter more detailed contact information.

3. Tap Save in the upper right corner to save.

#### Edit a Contact

Edit contacts by adding, removing, or changing information stored in a contact. To edit a contact:

- 1. Tap Contacts on the Home screen or app drawer.
- Tap a contact.
- 3. Tap Edit on the top of the screen.
- 4. Tap any field to change contact information.
- 5. Tap Save on the top right corner to save.

#### Link or Unlink Contacts

Link multiple contacts into one contact if you have more than one entry for the same contact. To link a contact:

- Tap Contacts on the Home screen or app drawer.
- Tap a contact.
- 3. Tap More Options and then tap Link.
- 4. Tap which other contact you want to link to this contact.

To unlink contacts:

- 1. Tap Contacts on the Home screen or app drawer.
- 2. Tap a linked contact.
- 3. Tap More Options View linked contacts.
- 4. Tap Unlink and confirm.

#### **Favorites**

Mark contacts as Favorites to access them easier in Contacts and other apps. Favorites are displayed at the top of the contact list. To add a Favorite:

- 1. Tap Contacts on the Home screen or app drawer.
- Tap a contact
- 3. Tap Favorite to make contact a favorite.

To remove the contact from Favorites, open the contact and tap Favorite again.

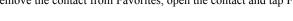

- Tap Contacts on the Home screen or app drawer.
- Tap a contact you want to share.
- Tap More Options , and then tap Share.
- Choose which app to share the contact through.

#### Delete a Contact

To delete contacts:

- Tap Contacts on the Home screen or app drawer.
- Select which contacts you want to delete, and then tap Ok on the bottom of the screen.

## Contacts Settings

Adjust settings for using the Contacts app. To manage Contact settings:

- Tap Contacts on the Home screen or app drawer.
- Tap Menu on the upper left corner of the app.

  Tap Settings to view and adjust settings for the Contacts app.

#### Make a Call from Contacts

You can make a call through the Contacts app. To call a contact:

- Tap Contacts on the Home screen or app drawer.
- Tap a contact, then tap their phone number to call.

#### Send a Text from Contacts

You can also send a text message through the Contacts app. To text a contact:

- Tap Contacts on the Home screen or app drawer.
   Tap a contact, then tap Message to send a text to them.

# Downloads

Manage your downloaded photos, videos, audio files, and other files from the Downloads app.

- On the Home screen, swipe up or down to access Apps.
- 2. Tap Downloads

To view and manage downloads of specific file types, tap Menu . Tap which type of file you would like to view and manage.

To search downloads, tap Search

# Phone

#### Call Someone

Make a call using the Phone app.

- Tap Phone on the Home screen.
- You can make a call in the following ways:

Dial Pad: Tap to dial a number to call.

**Favorites:** Tap the Favorites tab, and then tap a favorite to call.

**Recents:** Tap the Recents tab, and then tap a recent number to call.

Contacts: Tap the Contacts tab, and then tap a contact to call. You can search for a contact using the search bar or scroll through your contact list to find a contact.

#### Answer a Call

A caller's phone number and name (if they are a saved contact) are displayed on the screen when you are receiving a call.

To answer a call, tap Answer On the incoming call screen.

#### End a Call

To end a call, tap End on the call screen.

#### Decline a Call

As the device is ringing, you can decline the call by tapping Decline on the incoming call screen.

#### In-Call Actions

There are a number of options once you are on a call, including adjusting call volume, switching to speakerphone, conference calling, and more.

#### Call Volume

Swipe the Status Bar down to reveal the Notification Panel, and then swipe the screen down again to reveal Quick Settings. Drag the Volume slider to adjust the volume of the call.

#### Speaker, Bluetooth, or Phone

Use your device's speaker or a Bluetooth headset to listen to calls.

To toggle between Speaker, Bluetooth, and Phone, tap Speaker ()) or Bluetooth .

#### Multitasking

During a call, double tap the touch button to access the Home screen, where you can open another app.

Return: Access the Notification panel by dragging the Status Bar down, and then tap the call notification.

End Call: If you are off the active call screen, end the call by swiping the Status Bar down and tapping End () on the Notification Panel.

#### Conference Calls

You can make multiple calls at once and conference them together if your network plan allows. To create a conference call:

1. Call someone through the Phone app.

3. Enter the new number and tap Call . Once the call is answered:

Tap the On hold number to switch between the two calls.

Tap Merge to create a Conference call.

Tap Manage Conference call to add more people to the conference call.

### Wi-Fi Calling

Call someone over a Wi-Fi network. Wi-Fi Calling is provided by your wireless network provider. To turn Wi-Fi Calling On/Off:

- Make sure you are connected to a Wi-Fi network.
- Tap Phone on the Home screen.
- Tap More Options Settings > Calls > Wi-Fi calling.
- Tap the switch to turn Wi-Fi calling On/Off.

You will now make and receive calls over Wi-Fi if your signal strength is weak or if you have no coverage from your wireless provider.

#### Recent Calls

Recent Calls displays your recent calls made, received, and missed. To access:

- 1. Tap Phone on the Home screen.
- 2. Tap the Recents tab to display calls.

Call History: A longer list of calls can be found by tapping Phone > More Options > Call History.

#### Save a Contact from a Recent Call

Use recent call information to create a contact or update your Contacts list.

- 1. Tap Phone on the Home screen.
- Tap the Recents U tab.
- Tap the call that contains the information that you want to save to your Contacts list.
- Tap Create contact.

If you want to replace the number for an existing contact, tap Update existing.

#### Clear Call History

- 1. Tap Phone on the Home screen.
- Tap More Options > Call History.
- Tap More Options > Clear Call History, and confirm.

### **Blocked Numbers**

Blocked numbers will not be able to call or message you. To block a number:

- Tap Phone on the Home screen.
- Tap the Recents Utab.
   Long press the caller you want to block.
- 4. Tap Block number, and confirm.

To manage your Blocked numbers:

On the Home screen, tap Phone > More options > Settings > Call blocking.

# Speed Dial

To assign a contact or number to speed dial:

- 1. Tap Phone on the Home screen.
- 2. Tap More options Settings > Speed dial settings. Here you will find the assigned speed dial numbers.
- 3. Tap an unassigned number.
- 4. Type in a number, or tap Contacts to assign a contact to the number.

To delete: Tap an assigned number and tap Delete.

# Call Someone Using Speed Dial

- 1. Tap Phone on the Home screen.
- 2. Tap Dial Pad if it is not displayed.
- 3. Long press the Speed dial number to call.

# **Phone Settings**

Manage settings for the Phone app.

- 1. Tap Phone on the Home screen.
- 2. Tap More options > Settings.
- 3. Tap a setting to adjust.

# Make an Emergency Call

You are able to call the emergency number in your area, even if you haven't activated your Palm. To make an emergency call:

- 1. Tap Phone on the Home screen.
- 2. Dial the emergency number (911 in North America) and tap Call .

# Verizon Apps

Your Palm comes pre-loaded with your favorite Verizon apps. For more information go to verizonwireless.com.

# Message+ •

Message+ allows you to send, receive, and manage your text messages. All of your messages will be linked with your primary phone's messages. To set up Message+:

- 1. Tap the Message+ icon in your Home screen.
- Tap Start Messaging.
- 3. Enter a name and your phone number.
- 4. Follow the prompts to finish your Message+ setup.

### Create and Send Messages

Send messages of various types to your friends. To create and send a text message:

- 1. In Message+, tap New message.
- 2. Tap the To: field to enter a contact name or a phone number.
- 3. Tap the text field and enter your message.
- 4. Tap Attach (+) to attach an item, such as a picture, video, or contact card.
- 5. Tap Send.

#### Delete a Conversation

Delete an entire conversation with another person on your Palm.

- 1. In Message+, swipe the conversation you want to delete to the left.
- 2. Confirm the deletion.

#### Delete a Message

Delete individual messages in a conversation.

- 1. In Message+, tap the conversation from which you want to delete a message.
- 2. Long press a message you want to delete and tap Delete Messages.
- 3. Select the message and tap Delete in the upper right corner.
- 4. Confirm the deletion.

#### Turn Off Notifications for a Conversation

- 1. In Message+, long-press a conversation you want to mute.
- 2. Tap Mute Conversation.

#### Read a Message

A New Message indicator will be displayed in the status bar, as well as a notification in the Notification Panel when you receive a new message. To open a new message:

Swipe the Status Bar downward and tap the new message notification.

Or

Tap Messaging on the Home screen or app drawer, and then tap the conversation with a new message.

#### Reply to a Message

To reply to a message:

- 1. Tap Messaging on the Home screen or app drawer.
- 2. Tap a conversation to view messages.
- 2 Tan the Cond masses field to temp a masses

4. Tap Send.

# Verizon Cloud

Store and backup your data on Verizon Cloud.

- 1. On the Home screen, swipe up to access the app drawer.
- 2. Tap the Verizon Cloud Icon.

# My Verizon

Manage your Verizon account with My Verizon.

- 1. On the Home screen, swipe up to access the app drawer.
- 2. Tap the My Verizon icon.

# Caller Name ID

You can identify unknown callers by subscribing to Caller Name ID.

- 1. On the Home screen, swipe up to access the app drawer.
- 2. Tap the Caller Name ID icon.

# Settings

# Manage your Palm's connections and settings.

There are a few ways to access settings on your Palm. To access settings:

- 1. From any screen, pull the status bar down to reveal the device's quick settings.
- 2. Tap the settings icon in the upper right corner of the screen.

Tap Settings on the bottom of the Home screen.

Or

Tap the Settings app shortcut in the app drawer.

# Network & Internet

Configure your Wi-Fi and network connections.

# Wi-Fi

#### Connect to a Wi-Fi Network

- 1. Access device settings.
- 2. Tap Network & Internet > Wi-Fi.
- 3. Tap the switch to turn Wi-Fi on. Your device will scan for Wi-Fi networks in range.
- 4. Tap a network to connect to it. If it is a secured network, enter the network password.

#### Add a Network

Connect to a hidden network

- Access device settings.
- 2. Tap Network & Internet > Wi-Fi, and then tap the switch to turn Wi-Fi on.
- 3. Tap Add network below the list of networks.
- 4. Enter the Wi-Fi network's information:

Network name: Enter the SSID.

Security: Choose a security option.

Password: Enter the network's password.

Advanced options: Enter Proxy and IP settings.

5. Tap Save.

#### Wi-Fi Preferences

Access advanced Wi-Fi settings, such as open network notifications, Wi-Fi Direct, and more.

- 1. Access device settings.
- 2. Tap Network & Internet > Wi-Fi, and then tap the switch to turn Wi-Fi on.
- 3. Scroll down and tap Wi-Fi preferences > Advanced.

Open network notification: Notify when a high-quality public network is available.

Switch to mobile data automatically: Connect automatically to a mobile network connection when the Wi-Fi connection is unstable. When the Wi-Fi signal is strong, it will switch back to Wi-Fi connection.

Show Wi-Fi pop-up: When opening apps, indicate when Wi-Fi is available.

Install certificates: Install authentication certificates.

Network rating provider: Choose your network rating provider.

Wi-Fi Direct: Connect to another device through Wi-Fi.

WPS Push Button: Connect to a Wi-Fi network by pressing the WPS button on a router.

WPS PIN entry: Connect to a Wi-Fi network by entering your WPS PIN.

Your MAC and IP addresses are displayed at the bottom.

# Mobile Network

Configure your Palm's mobile network and data connections.

1. Access device settings.

2. Tap Network & Internet > Mobile Network. The following settings are listed:

Mobile data: Tap to turn access to data On/Off.

Roaming: Tap to turn access to data when roaming On/Off.

Data usage: Your current monthly data usage is listed here.

Advanced: Tap Advanced to access more mobile network settings.

Preferred network type: Choose your preferred mobile network type. LTE is recommended.

Automatically select network: Your Palm can automatically select a network to connect to. Tap to turn On/Off.

Network: Your wireless network

Access Point Names: View your carrier's access points to which you have connected.

# Data Usage

Manage your data usage settings.

1. Access device settings.

2. Tap Network & Internet > Data usage. Your mobile data usage is displayed at the top.

#### Data Saver

Turn Data Saver on, and give certain apps unrestricted access to background data.

- 1. Access device settings.
- Tap Network & Internet > Data usage > Data saver.
- 3. Tap the switch to turn Data saver On/Off.

To allow unrestricted data for selected apps, tap Unrestricted data, and tap the switch next to each app.

#### Mobile data

Configure mobile data settings. To turn your mobile data On/Off:

- 1. Access device settings.
- 2. Tap Network & Internet > Data usage.
- 3. Tap the Mobile data switch to turn On/Off.

#### Mobile data usage

To view mobile data usage by app:

- 1. Access device settings.
- 2. Tap Network & Internet > Data usage.
- 3. Tap Mobile data usage.

#### Billing cycle, Data Warnings, and Data Limits

Set the billing cycle reset day as well as data warnings and limits.

- 1. Access device settings.
- $\mbox{2.} \quad \mbox{Tap Network \& Internet} > \mbox{Data usage} > \mbox{Billing cycle}.$
- 3. Tap the following to adjust:

Billing cycle: Set the billing cycle reset day.

Data warning: Set a data usage amount for the data warning.

Set data limit: Turn data limit On/Off. Your mobile data will be turned off when this limit is reached.

Data limit: Set a data usage amount for the data limit.

## Wi-Fi data usage

View Wi-Fi data usage by app.

- 1. Access device settings.
- 2. Tap Network & Internet > Data usage.
- 3. Tap Wi-Fi data usage.

#### **Network Restrictions**

Restrict apps running in the background from using data on selected Wi-Fi networks.

- 1. Access device settings.
- 2. Tap Network & Internet > Data usage > Network restrictions.
- 3. Tap each network to set its restrictive status.

# **Tethering**

Use USB or Bluetooth tethering to provide Internet to other devices.

- 1. Access device settings.
- 2. Tap Network & Internet > Tethering.
- Tap an option:

Bluetooth tethering: Share your Internet connection with another device through Bluetooth.

**USB tethering:** Share your Internet connection with another device through a USB cable. To use this, connect a device to your Palm with a USB cable and tap USB tethering.

### **VPN**

Add and manage your VPNs.

#### Add a VPN

- 1. Access device settings.
- 2. Tap Network & Internet > VPN.
- 3. Tap (+) on the upper right corner of the screen.
- 4. Enter your VPN information in the fields listed, and then tap Save.

#### Connect to a VPN

Connect and disconnect a VPN after setup.

- 1. Access device settings.
- 2. Tap Network & Internet > VPN.
- 3. Tap a VPN and tap Connect.

Disconnect: Tap the VPN, and then tap Disconnect.

### Manage a VPN

Edit or delete VPN connections.

- 1. Access device settings.
- 2 Tan Network & Internet > VPN

- 3. Tap Settings next to a VPN.
- 4. Tap the following to manage your VPN settings:

Always-on VPN: Stay connected to VPN at all times.

Block connections without VPN: Establish an Internet connection only after the VPN is connected.

Forget VPN: Remove the VPN from your device.

# Airplane Mode

Airplane mode turns off all network connections, including mobile data, Wi-Fi, and Bluetooth. To turn Airplane mode On/Off:

- 1. Access device settings.
- 2. Tap Network & Internet > Airplane mode.
- 3. Tap the Airplane mode switch to turn Airplane mode On/Off.

# **Connected Devices**

Manage your connections to other devices through bluetooth, USB cables, and Wi-Fi.

#### Bluetooth

Connect your Palm to other devices using Bluetooth to exchange information.

#### Turn Bluetooth On/Off

- 1. Access device settings.
- 2. Tap Connected devices > Bluetooth.
- 3. Tap the switch to turn On/Off.

#### Pair a new device

- 1. Access device settings.
- 2. Tap Connected devices > Bluetooth.
- 3. Make sure Bluetooth is switched on.
- 4. Tap Pair new device. A list of available devices to connect to will be displayed. Make sure the device you want to connect to has its Bluetooth on.
- 5. Tap a device and follow the pairing instructions.

### Paired Device Settings

Manage settings for a connection with a device.

Rename a Device

- 1. Access device settings.
- 2. Tap Connected devices > Bluetooth.
- 3. Tap Settings onext to the paired device.
- 4. Enter a new name in the Name field.

The following options may or may not be available to you, depending on the paired device's features. Tap the checkbox next to each one of these to enable/disable.

Contact sharing: Use paired device for contact sharing.

Phone calls: Use paired device during phone calls.

Media audio: Use paired device when listening to media audio.

HD audio: AAC: Use paired device when listening to HD audio files (AAC).

5. Tap OK.

#### Forget a Bluetooth Device

Your Palm can forget its connection with another device.

- 1. Access device settings.
- 2. Tap Connected devices > Bluetooth, and then tap the switch to turn on Bluetooth.
- 3. Tap Settings next to the paired device, and then tap FORGET to remove the paired device.

#### Device Name

Edit the name of your Palm to change how it is displayed when pairing with other devices.

- 1. Access device settings.
- 2. Tap Connected devices > Bluetooth.

4. Enter the new name and tap RENAME.

#### Received files

View the files you have received from other devices using Bluetooth.

- 1. Access device settings.
- 2. Tap Connected devices > Bluetooth.
- 3. Tap Received files.

#### Share with Bluetooth

Share files with another device using Bluetooth.

- 1. From an app, select the file you want to share.
- 2. Tap Share , or More Options > Share.
- 3. Tap Bluetooth and select a device to share with.

#### Receive with Bluetooth

You will receive a request

- 1. Tap Accept.
- 2. To open the file, drag down the Notification panel and tap File received.

# Printing

You can use your Palm to print. Your device comes with a default printing service. You can also download another printing service through Google Play.

### Connect to a printer

- 1. Access device settings.
- 2. Tap Connected Devices > Printing.
- 3. Tap a printing service and then tap the switch to make sure the service is on. Your device will scan for available printers on your Wi-Fi network.
- 4. Tap a printer to connect.

## Print from your Palm

Printing varies from one app to another, but generally, to print:

- 1. On the Home screen, swipe up or down to access apps.
- 2. Select the app that contains the content you would like to print.
- 3. Select the content you would like to print (documents, photos, etc.).
- 4. Tap More Options > Print.
- 5. Select a printer and printing preferences, and then tap Print.

# **USB**

- 1. Access device settings.
- 2. Tap Connected Devices > USB.
- 3. Choose what you want to do with the connection. The following options are available:

Charge this device: Use the connection solely for charging your Palm.

**Supply power:** Use the connection to charge the other device.

MTP mode: Use the connection to transfer media files between your Palm and a computer.

**Transfer photos (PTP):** Use the connection transfer photos and videos between your Palm and a computer.

# Apps & Notifications

Manage your apps and notification settings.

# **App Settings**

Manage settings for individual apps.

1. Access device settings.

2. Tap Apps & Notifications > See all apps.

3. Tap an app to view and change its settings. The following options may be displayed:

Uninstall: Remove the app from your device. (Preloaded apps cannot be uninstalled, but disabled.)

Disable: Disable a preloaded app.

**Force stop:** Force stop to restart a malfunctioning app.

**App notifications:** Choose your notification preferences for the app.

**Permissions:** Manage which device features the app has access to.

Storage: View app data storage, and clear app data and cache stored on the device.

**Data usage:** View mobile data usage and adjust app data usage settings.

Battery: View and manage the app's battery usage.

**Open by default:** Set how the app will launch from links and other defaults.

Display over other apps: Allow the app to display on top of other apps you are using.

App details: View more details about the app in the Google Play Store.

# **Notifications**

View and manage notification settings, such as which apps can send notifications, notification dots, and notification sounds.

#### App Notifications

Manage notification settings for individual apps.

- 1. Access device settings.
- 2. Tap Apps & Notifications > Notifications > App notifications.
- 3. Tap an app to configure its notification settings.

You have the option of displaying a small dot over an app shortcut for which there is an unread notification. To enable/disable:

- 1. Access device settings.
- 2. Tap Apps & notifications > Notifications.
- 3. Tap Allow notification dots to turn this feature On/Off.

### **Notification Sounds**

Choose a default notification sound for all apps sending notifications. To set the notification sound:

- 1. Access device settings.
- 2. Tap Apps & notifications > Notifications > Default notification sound.
- 3. Select a sound and tap OK.

# App permissions

Manage each app's access to device features, such as Location, Camera, Microphone, and more. To access App permissions:

- 1. Access device settings.
- 2. Tap Apps & notifications > App permissions.
- 3. Tap a feature to enable/disable individual apps from using the feature.

# Default apps

View the apps that come pre-installed on your Palm. To view and manage these apps:

- 1. Access device settings.
- 2. Tap Apps & notifications > Advanced > Default apps.
- 3. Tap an app to view and manage its settings.

# **Emergency alerts**

Choose which emergency alerts you want to receive. To access Emergency alerts:

- 1. Access device settings.
- 2. Tap Apps & notifications > Advanced > Emergency alerts.
- 3. Tap each alert you want to enable/disable.

To change the alert tone:

- 1. Access device settings.
- 2. Tap Apps & notifications > Advanced > Emergency alerts.
- 3. Tap Alert tone and select a tone.

In this menu you also have the option to turn on vibration in addition to the alert sound.

Note: The master volume settings (vibrate or silent) override the Emergency tone setting.

# Battery

View your battery power usage and manage battery settings.

# Power Maintenance Tips

- Turn on Life Mode. This allows your device to use minimal battery when you are not using it.
- Adjust the brightness of the screen to conserve power.

# Power Saving Mode

Power saving mode reduces screen brightness, adjusts sleep time, turns off connections to networks, Bluetooth, and GPS. It also limits vibrations and background data, and turns off automatic data sync. To turn Power Saving Mode On/Off:

- 1. Access device settings.
- 2. Tap Battery > Power saving mode.
- 3. Tap the switch to turn On/Off.

Turn on automatically: Tap to set Power saving mode to be turned on automatically at 5% or 15% battery.

# **Battery Settings**

Monitor battery power usage on your Palm.

To access Battery settings:

- 1. Access device settings.
- 2. Tap Battery.

Battery percentage: Your device's battery percentage is displayed.

**Power saving mode:** Tap to turn Power saving mode on. This will reduce the device's performance by reducing screen brightness and limiting connections to mobile data, Bluetooth, GPS, etc.

Background apps: Select apps to be disabled from the background when not in use.

**Optimized apps:** View apps that have been optimized for maximum battery life.

**Never optimize:** View apps that should never be optimized for battery life.

Advanced settings: Tap to view Advanced battery usage settings.

**Ambient display:** Choose whether to wake screen when you receive notifications or not. Tap Ambient display > New notifications to enable/disable.

# Display

Manage your display settings, such as brightness, font size, Navigation Bar, and more.

# Brightness level

Set the display's brightness level for easier reading or battery saving.

- 1. Access device settings.
- 2. Tap Display > Brightness level.
- 3. Manually set the brightness, or tap Auto.

# Night Light

Night light tints your screen amber to make it easier to look at in the dark and may help you fall asleep more easily. To turn Night Light on:

- Access device settings.
- 2. Tap Display > Night Light > Status.
- 3. Drag the Intensity slider to adjust the intensity of Night Light.

To set a schedule for Night Light to come on automatically:

- 1. Access device settings.
- 2. Tap Display > Night Light.
- 3. Tap Schedule and choose a custom time, or choose for Night Light to turn on from sunset to sunrise.

# Adaptive brightness

Optimize brightness level for available light.

- 1. Access device settings.
- 2. Tap Display.
- 3. Tap Adaptive brightness to turn the feature On/Off.

# Wallpaper

Set a wallpaper for your lock screen.

- 1. Access device settings.
- 2. Tap Display > Wallpaper.
- 3. Choose from your photos or preloaded wallpapers.
- 4. Tap a picture and tap Set lockscreen wallpaper.

# **Advanced Display Settings**

Adjust display settings for screen timeout, font size, display size and more. To access these settings:

- Access device settings.
- 2. Tap Display > Advanced.
- 3. Tap the following items to adjust their settings.

Sleep: Turn the screen off after a set amount of time.

**Font size:** Tap Font size and then drag the slider to set the text size.

Display size: Tan Display size and then drag the slider to set the size of chiects on the screen

Screen saver: Tap Screen saver > Current screen saver to choose what to display as your screensaver. Tap When to start to adjust when the screen saver is displayed.

**Ambient display:** You can set your Palm to wake the screen when you receive notifications. Tap Ambient display > New notifications to turn this feature On/Off.

**Navigation Bar:** You have the option of using virtual navigation keys pinned to the bottom of the screen. Tap Navigation Bar to turn On/Off.

# Sound

Manage your sound settings including volumes, vibrations, ringtones, and more.

# Volume

Adjust the volume level for media, alarms, and ringtones.

- Access device settings.
- 2. Tap Sound.
- 3. Use the sliders for media, alarm, and ring to adjust their volumes.

Volumes can also be accessed in Quick Settings. To learn more, see "Quick Settings" on page \_\_\_\_

# Call Vibrations

You can set your Palm to vibrate while it is ringing.

- 1. Access device settings.
- 2. Tap Sound.
- 3. Tap Also vibrate for calls to turn vibrations On/Off while ringing.

# Do Not Disturb preferences

Set preferences and priorities for notifications and rules for when Do Not Disturb is activated.

- 1. Access device settings.
- 2. Tap Sound > Do Not Disturb preferences to configure the following:

**Priority only allows:** Set priorities for which events will allow for notifications and disturbances. Allow disturbances from Reminders, Events, Alarms, Messages, Calls, and Repeat callers.

Block visual disturbances: Block visual notifications with Do Not Disturb. Select to block notifications when screen is On or Off.

### Automatic rules

Set rules for when Do Not Disturb is turned On. Configure days, times, and events to set up a schedule for Do Not Disturb. Tap a rule to edit its preferences.

Tap Add more to add a new event or time rule for Do Not Disturb.

# Ringtone

To set your ringtone:

- 1. Access device settings.
- 2. Tap Sound > Phone ringtone.
- 3. Tap a ringtone to select and hear a preview.
- 4. Tap OK.

To add a custom ringtone:

- Access device settings.
- 2. Tap Sound > Phone ringtone.
- 3. Scroll to the bottom and tap Add ringtone.
- 4. Select a file to use as your ringtone.

# **Notification Sound**

Choose a sound for app notifications.

- 1. Access device settings.
- 2. Tap Sound > Advanced > Default notification sound.
- 3. Tap a sound to select and hear a preview.
- 4. Tap OK.

To add a custom notification sound:

- 1. Access device settings.
- 2. Tap Sound > Advanced > Default notification sound.
- 3. Scroll to the bottom and tap Add ringtone.
- 4. Select a file to use as your notification sound.

# Alarm Sound

Set the sound played during an alarm.

- 1. Access device settings.
- 2. Tap Sound > Advanced > Default alarm sound.
- 3. Tap a sound to select and hear a preview.
- 4. Tap OK.

To add a custom alarm sound:

- 1. Access device settings.
- 2. Tap Sound > Advanced > Default alarm sound.
- 3. Scroll to the bottom and tap Add ringtone.
- 4. Select a file to use as your alarm sound.

# Other Sounds and Vibrations

Manage other system sounds and vibrations such as touch sounds, screen locking sounds, and more.

- 1. Access device settings.
- 2. Tap Sound > Advanced, and scroll to the bottom.
- 3. Tap to enable/disable each option:

Dial pad tones: Dial pad plays tones when it is tapped.

Screen locking sounds: Hear a sound when you lock/unlock the screen.

Charging sounds: Hear a sound when a charger is plugged in.

Touch sounds: Hear sounds when you make selections on the screen.

Vibrate on tap: Palm vibrates when keys are tapped.

Power on & off ringtone: Hear a ringtone play while your device turns on and off.

# Storage

View your Palm's storage and how much storage different parts of the device take up.

# Free Up Space

Free up storage room on your Palm by removing unwanted or unnecessary files.

- 1. Access device settings.
- 2. Tap Storage > Free Up Space.
- 3. Choose files to remove from your device.

# Storage Manager

To help free up storage space, Storage Manager removes backed up photos and videos from your device. To turn this On/Off:

- 1. Access device settings.
- 2. Tap Storage > Storage manager.
- 3. Tap the switch to turn On/Off.
- 4. Tap Remove photos & videos and select from 30, 60, or 90 days to remove photos and videos.

# Storage By Content

View your Palm's current storage by media, apps, files, and more.

- 1. Access device settings.
- 2. Tap Storage and scroll down to view the content of your device's storage.
- 3. Tap an option to view more information.

# Security & Location

Manage your lock screen, security, and location settings.

# Google Play Protect

Google scans your apps for harmful behavior.

- 1. Access device settings.
- 2. Tap Security & Location > Google Play Protect.

# Find My Device

Locate your Palm in the event of loss or theft.

- Access device settings.
- Tap Security & Location > Find My Device. If you are not logged in to a Google Account, tap Find My Device won't work and follow the prompts to sign in.
- 3. The following options are available:

Find My Device: Use Find My Device or download the app from Google Play.

Web: Use Find My Device in a browser.

Google: Search "find my device" on Google.

# Security Update

See when your security software was last updated, and manually check for updates.

- 1. Access device settings.
- 2. Tap Security & Location > Security update. The date of your last security update is displayed.
- 3. Tap Check for update.

# Screen Lock

Secure your Palm by selecting one of the following screen locks: Swipe, Pattern, PIN, or None. To set a secure screen lock:

- 1. Access device settings.
- 2. Tap Security & Location > Screen lock.
- 3. Tap a screen lock type and follow the prompts to set it up.

### Screen Lock Settings

Configure your Palm's screen lock settings. To access Screen lock settings:

- Access device settings.
- 2. Tap Security & Location > Screen lock settings ( ). The following settings can be adjusted:

Make pattern visible: Tap the switch to make your pattern unlock visible when you swipe your finger.

Automatically lock: Choose how much time to allow until the device locks itself after the screen sleeps.

**Power button instantly locks:** Tap the switch to set the power button to instantly lock the device. If you are using Smart Lock, this does not apply.

Lock screen message: Place a message on your lock screen.

# Smart Lock

Set your Palm to automatically unlock when it is in a certain location or in the presence of certain devices. You must have a secure screen lock to access Smart Lock.

- 1. Access device settings.
- 2. Tap Security & Location > Smart Lock.
- 3. Input your pattern or PIN. The following features are available to you through Smart Lock:

On-body detection: Keep your device unlocked while it's on you. Tap On-body detection, and then tap the switch to enable/disable.

**Trusted places:** Keep your device unlocked when it's in a trusted location. Tap Trusted places > Add trusted place.

**Trusted devices:** Keep your device unlocked when a trusted device is nearby. When your device is connected to a trusted device via Bluetooth, your device will stay unlocked. Tap Trusted devices > Add Trusted Device, and then choose a device to trust.

Voice Match: Your device will unlock when it recognizes your voice. Tap Voice Match to enable/disable this feature.

# Location

Activate location services, manage app permissions, view location history, and manage other location settings. To turn location services On/Off:

- 1. Access device settings.
- 2. Tap Security & Location > Location.
- 3. Tap the switch to turn Location services On/Off.

#### Location Mode

To select a location mode:

- 1. Access device settings.
- 2. Tap Security & Location > Location > Mode.
- 3. Select one of the following modes:

High accuracy: Determines location using GPS, Wi-Fi, Bluetooth, and mobile networks.

Battery saving: Determines location using Wi-Fi, Bluetooth, and mobile networks. Does not use GPS.

Device only: Determines location using GPS and device sensors.

## App-level permissions

Choose which apps have access to location services.

- 1. Access device settings.
- 2. Tap Security & Location > Location > App-level-permissions.
- 3. Tap the switch next to each app for which you want to enable/disable location services.

### Scanning

Your device uses Wi-Fi and Bluetooth scanning to better determine location. Your device uses Wi-Fi scanning to automatically search for Wi-Fi networks at any time. It can also use Bluetooth scanning to detect nearby Bluetooth devices at any time. To enable these features:

- 1. Access device settings.
- 2. Tap Security & Location > Location > Scanning.
- 3. Tap Wi-Fi scanning to turn On/Off.
- 4. Tap Bluetooth scanning to turn On/Off.

## **Location Services**

Allow Google apps to access your location to improve your search results based on your location history.

- Access device settings.
- 2. Tap Security & Location > Location.
- 3 Under Location services you will find the following

Google Location History: Manage your location timeline through Google Location History.

Google Location Sharing: Manage who you are sharing your location with through Google Location Sharing.

## **Recent Location Requests**

View which apps have most recently requested your location.

- 1. Access device settings.
- 2. Tap Security & Location > Location.
- 3. Tap the switch to turn on Location services.
- 4. Scroll to the bottom to view Recent location requests.

### **Show Passwords**

Briefly show password text as you enter a password. To turn this feature On/Off:

- 1. Access device settings.
- 2. Tap Security & Location > Show passwords.

## Other Security & Location Settings

Manage other Security & Location settings such as admin apps, device encryption, and more. To access:

- 1. Access device settings.
- 2. Tap Security & Location and scroll down to view the following:

Device Admin Apps: Configure your device's admin apps and their permissions.

Encryption & Credentials: Manage your device's security certificates. View encryption settings or disable/remove security certificates.

Trust agents: View and enable/disable your device's trusted agents.

Screen Pinning: Use screen pinning to keep the current screen in view until you unpin. Tap the switch to turn On/Off.

Apps With Usage Access: Manage the apps that have access to your usage history.

# Users & Accounts

### Users

Allow multiple users on the same device, with custom settings for each user. To manage users:

- 1. Access device settings.
- 2. Tap Users & Accounts > Users.

Here the admin is displayed as well as a Guest option and Add user option. Tap You or Guest to switch between users.

To add a new user:

- 1. Access device settings.
- 2. Tap Users & Accounts > Users.
- 3. Tap Add user and follow the prompts to set up a new user.

To delete a user:

- 1. Access device settings.
- 2. Tap Users & Accounts > Users.
- 3. Tap the settings gear to the right of the user and tap Remove user > Delete.

### Accounts

Set up and manage your Google, Verizon, email or other social networking accounts. To access account information and settings:

- 1. Access device settings.
- 2. Tap Users & Accounts.
- 3. Tap your account to view its settings.

### Add Account

You can add Google, Verizon, and other social networking accounts. To add an account:

- 1. Access device settings.
- 2. Tap Users & Accounts > Add account.
- 3. Tap an account type.
- 4. Set up the account by entering your sign-in information.

### Remove an Account

To remove an account from your Palm:

- 1. Access device settings.
- 2. Tap Users & Accounts.
- 3. Tap an account and then tap Remove Account.

# **Emergency Information**

Add medical information and emergency contacts to help first responders in the case of an emergency. This information can be accessed on the lock screen without having to unlock your Palm. To set up emergency information:

- 1. Access device settings.
- 2. Tap Users & Accounts > Emergency information.
- 3. Tap Edit information to edit medical information.
- 4. Tap Add contact to add an emergency contact.

### Automatically Sync Data

Allow apps to automatically refresh data. To turn this feature On/Off:

- Access device settings.
   Tap Users & Accounts.
   Tap Automatically sync data to turn On/Off.

# Add Users From Lock Screen

- 1. Access device settings.
- Tap Users & Accounts.
   Tap Add users from lock screen to turn On/Off.

# Accessibility

Those with physical disabilities have access to Accessibility services to make the device easier to use.

Note: By using certain Accessibility features, you are allowing the device to:

Observe your actions: Receive notifications when you're interacting with an app.

Retrieve window content: Inspect the content of a window you're interacting with.

Turn on Explore by Touch: Tapped items will be spoken aloud and the screen can be explored using gestures.

Observe text you type: Includes personal data such as credit card numbers and passwords.

Control display magnification: Control the display's zoom level and positioning

## My Verizon Guided Navigation

When Verizon Assistive Touch is active, your Palm provides access to read the elements present on the screen. To turn this feature On/Off:

- 1. Access device settings.
- 2. Tap Accessibility > My Verizon Guided Navigation.
- 3. Tap the switch and follow the prompts to turn On/Off.

# Select to Speak

Select to Speak allows users to tap certain items on the screen to hear them read aloud. To turn on Select to Speak:

- 1. Access device settings.
- 2. Tap Accessibility > Select to Speak.
- 3. Tap the switch and follow the prompts to turn On/Off.

### **TalkBack**

TalkBack helps blind or low-vision users by providing spoken feedback. Your Palm will describe what you touch, select, and activate. To turn on TalkBack:

- 1. Access device settings.
- 2. Tap Accessibility > TalkBack.
- 3. Tap the switch and follow the prompts to turn On/Off.

### Text-to-Speech Output

Manage settings for your text-to-speech output. To access:

- Access device settings.
- 2. Tap Accessibility > Text-to-speech output. The following settings are available:

Preferred engine: Your device uses the Google Text-to-speech engine. Tap Settings () for more options.

Language: Choose a language for text-to-speech. The default is the system language.

**Speech rate:** Drag the slider to set how fast the text is spoken.

**Pitch:** Drag the slider to set the pitch of the voice.

Play: Tap to play a preview of how text-to-speech would sound.

**Reset:** Reset the speech rate and pitch to default settings.

## **Display Options**

To make the screen easier to read, there are a number of settings you can adjust. To access Display settings:

- Access device settings.
- 2. Tap Accessibility, and scroll down to Display to see these options:

Font size: Tap to adjust the size of the text on the screen.

**Display size:** Tap to adjust the size of objects on the screen.

Magnification: Tap to use gestures such as triple-tapping, pinching, and dragging two fingers across the screen to zoom and scroll the screen.

**Color Correction:** For those that are color blind, tap to set the colors on the screen.

Color Inversion: Tap to switch the text and background color between black and white.

Large mouse pointer: Tap to use a large pointer when using a mouse.

### **Interaction Controls**

- Access device settings.
- 2. Tap Accessibility and scroll down to Interaction controls to access these options:

**Switch Access:** Use switches to select items, scroll, enter text, and more. Tap Switch Access and then tap the switch to turn this feature On/Off. Tap settings to view more Switch Access settings.

Click After Pointer Stops Moving: Tap to turn this feature On/Off. Drag the slider to set the delay time.

Power Button Ends Call: Tap the switch to turn this feature On/Off.

Auto-Rotate Screen: Tap the switch to turn Auto-Rotation On/Off.

Touch & Hold Delay: Set the recognition time for pressing and holding an item on the screen. Tap to choose a delay.

### Mono Audio

Choose between stereo and mono audio types. To turn mono audio On/Off:

- 1. Access device settings.
- 2. Tap Accessibility, and then scroll down to Mono audio.
- 3. Tap the switch to turn On/Off.

# Captions

Turn on Captions to use subtitles on your Palm. To turn Captions On/Off:

- 1. Access device settings.
- 2. Tap Accessibility > Captions.
- 3. Tap the switch to turn On/Off.
- 4. Tap the following to adjust caption settings:

Language: Choose your caption language.

Text Size: Adjust the size of the text.

Caption Style: Adjust font color and background color for the text.

# High Contrast Text

Modify the text to have high contrast against the background. To turn High Contrast Text On/Off:

- 1. Access device settings.
- 2. Tap Accessibility, and scroll down to High Contrast Text.
- 3. Tap the switch to turn On/Off.

# TTY Mode

Those who are deaf or who have speech disabilities can use a teletypewriter (TTY) mode to communicate through the device.

- 1. Tap Phone on the Home screen.
- 2. Tap More options > Settings.
- 3. Tap Accessibility > TTY mode.
- 4. Choose between TTY OFF, TTY FULL, TTY HCO, or TTY VCO.

# Google

Manage your Palm's Google settings. Access settings for account security, storage, data backup, privacy, location services, Google apps and more.

To access Google settings:

- 1. Access device settings.
- 2. Tap Settings > Google.

# System

Manage system settings such as language, date and time, software updates, and more.

# Languages and Input

Manage the language of your Palm as well as text input settings.

## Languages

Add languages to your language preference list. Your Palm will use the next language on your preference list if an app does not support the default language. To manage language settings:

- 1. Access device settings.
- Tap System > Languages & input > Languages.
- To add a language, tap Add language, and then select an available language.
- Rearrange your language preference order by touching and holding a language and dragging it.

To remove a language, tap More Options > Remove. Select the language to remove and tap Remove

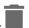

## Virtual Keyboard

Palm's default keyboard is Fleksy. You can choose between Fleksy or other keyboards downloaded from the Google Play Store to use on your device. To manage keyboards:

- 1. Access device settings.
- Tap System > Languages & Input > Virtual keyboard > Manage keyboards.
- Tap each keyboard to enable or disable.

## Google Voice Typing

Google Voice Typing allows you to enter text into fields using your voice. To access Google Voice Typing settings:

- Access device settings.
- Tap System > Languages & Input > Virtual keyboard.
- Tap Google voice typing to configure settings such as languages, voice recognition, speech output, and more.

## Physical Keyboard

You have the option of connecting a physical keyboard to your Palm. To configure settings for when a keyboard is connected:

- Access device settings.
- Tap System > Languages & Input.
- Tap Physical keyboard. The following options are available:

Show virtual keyboard: Keep the virtual keyboard on screen while the physical keyboard is active.

Keyboard shortcuts helper: Display available keyboard shortcuts.

# Input Assistance

Use these accessibility features to help with inputting text on your device.

- 1. Access device settings.
- Tap System > Languages & Input > Advanced.
- Tap the following to access more settings:

**Spell Checker:** Tap Spell Checker and then tap the switch to turn it On/Off. Choose a spell checker.

**Autofill Service:** Quickly enter saved usernames, passwords, addresses, credit card information, and more. Palm uses Google Autofill by default. Tap to choose a service to enable. Adjust Autofill settings by tapping ().

**Personal dictionary:** Tap to add words to your personal dictionary that you want your device to recognize.

## Pointer speed

To adjust the pointer speed of a connected mouse:

- 1. Access device settings.
- 2. Tap System > Languages & Input > Advanced > Pointer speed.
- 3. Drag the slider to the desired speed and tap OK.

# Quick Launch

Need quick access to Voice Search? Simply double-press the power button to quickly initiate a voice search. If you would like to re-map this action to launch the camera or control volume, you can do so in settings. To manage:

- 1. Access device settings.
- 2. Tap Advanced Features > Quick Launch.
- 3. Tap one of the following to enable:

Voice Search: Press the power button twice to start Google Assistant.

Open Camera: Press the power button twice to open Camera.

Volume setting: Press the power button twice to transfer the volume bar control.

### Date and Time

Your Palm is set to automatically receive date and time information from your network. If you are outside of network coverage, you can manually set the date and time.

- 1. Access device settings.
- 2. Tap System > Date and time. Configure the following:

**Automatic Date and Time:** Tap the switch to enable/disable automatic retrieval of date and time information from your network. If this feature is disabled, you have the following options:

- Set date: Tap to select the current date.
- Set time: Tap to select the current time.

**Automatic Time Zone:** Tap the switch to enable/disable automatic retrieval of time zone information from your network. If this feature is disabled, you have the following option:

- Select time zone: Tap to select a time zone.

Use 24-hour format: Tap to display the time in 24-hour format.

## Backup

You can choose to backup your Palm to your Google Drive account. To access backup settings:

1 A annua darrina anttima

2. Tap System > Backup.

## System Updates

Check for Android system updates and view update history on your Palm. To access:

- 1. Access device settings.
- 2. Tap System > System Updates. The following is displayed:

Check for system updates: Tap to check for software updates.

Show system update history: Tap to see previous software updates.

The System Update Status is displayed on the bottom.

## **Reset Options**

There are a few options for resetting aspects of your Palm, including network, app preferences, and factory reset.

#### Reset Wi-Fi, Mobile & Bluetooth

To reset Wi-Fi, Mobile data, and Bluetooth settings:

- 1. Access device settings.
- 2. Tap System > Reset options > Reset Wi-Fi, mobile & Bluetooth.
- 3. Tap Reset Settings and confirm.

### **Reset App Preferences**

You can reset app preferences, including notifications, permissions, and more. To reset app preferences:

- 1. Access device settings.
- 2. Tap System > Reset options > Reset app preferences.
- 3. Tap Reset Apps.

#### Erase All Data (Factory Reset)

You have the option of erasing all data to restore your Palm to factory defaults. By doing this, you are deleting all added data from the device, including Google account settings, system settings, downloaded apps, media (photos, videos, and music) and other files stored on your Palm.

To reset your Palm:

- 1. Make sure you have backed up any files you want to keep.
- 2. Access device settings.
- 3. Tap System > Reset options > Erase all data (factory reset).
- 4. Tap Reset Phone and follow the prompts.
- 5. Your device will restart. Follow the setup wizard to set up your Palm as new.

## **About Phone**

Find information about your Palm, including device status, legal information, hardware model, serial number, software version, and more in the About Phone menu. To access:

- 1. Access device settings.
- 2. Tap System > About phone.

# Legal Information

To view Palm's End User Licensing Agreement, go to palm.com/eula

To view Palm's Privacy Policy, go to palm.com/privacypolicy

# Legal

## Verizon One-Year Limited Warranty Summary

Verizon Wireless warrants your Palm and accessories against defects in materials and workmanship for one year from the date of original retail purchase. Verizon Wireless does not warrant against normal wear and tear, nor damage caused by accident or abuse. To obtain service, contact a Verizon Wireless authorized service provider. Subject to the full terms and detailed information on obtaining services available at www.verizonwireless.com/support, if you submit a valid claim under this warranty, Verizon Wireless will either repair, replace or refund your Palm at its own discretion. Warranty benefits are in addition to the rights provided under local consumer laws. You may be required to furnish proof of purchase details when making a claim under this warranty.

# Your Wireless Devices and Third-Party Services

Verizon Wireless is the mobile carrier associated with your Palm, but many services and features offered through your Palm are provided by or in conjunction with third parties. Verizon Wireless is not responsible for your use of your Palm or any non-Verizon Wireless applications, services, and products including any personal information you choose to use, submit or share with others. Specific third-party terms and conditions, terms of use, and privacy policies apply. Please review carefully all applicable terms, conditions and policies prior to using your Palm and any associated application, product, or service.

### **Battery**

Do not attempt to replace the Palm battery yourself. You may damage the battery, which could cause overheating, fire, and injury. The battery in your Palm should be serviced or recycled by a Verizon Wireless authorized service provider, and must be recycled or disposed of separate from household waste. Dispose of batteries according to your local environmental laws and guidelines. For information about the Palm batteries and battery services and recycling, go to www.palm.com/guide to see "Battery" in the User Guide.

# Regulatory

This device complies with Part 15 of the FCC Rules. Operation is subject to the following two conditions: (1) this device may not cause harmful interference, and (2) this device must accept any interference received, including interference that may cause undesired operation of the device.

### Safety

Palm is FCC approved, complying with Specific Absorption Rate (SAR) standards, making it safe to use.

Dispose of the device properly. Materials in the device may not be safe for landfills. Law requires that you recycle your device at a designated electronic waste location.

## Limitations

No device can be used or sold in Cuba, Iran, Syria, Sudan, or North Korea.

### Radio waves

THIS MOBILE PHONE MEETS THE GOVERNMENT'S REQUIREMENTS FOR EXPOSURE TO RADIO WAVES.

Your mobile phone is a radio transmitter and receiver. It is designed and manufactured not to exceed the emission limits for exposure to radio-frequency (RF) energy. These limits are part of comprehensive guidelines and establish permitted levels of RF energy for the general population. The guidelines are based on standards that were developed by independent scientific organizations through periodic and thorough evaluation of scientific studies. These guidelines include a substantial safety margin designed to ensure the safety of all persons, regardless of age and health.

The exposure standard for mobile phones employs a unit of measurement known as the Specific Absorption Rate, or SAR. The SAR limit set by public authorities such as the Federal Communications Commission of the US Government (FCC), or by Industry Canada, is 1.6 W/kg averaged over 1 gram of body tissue. Tests for SAR are conducted using standard operating positions with the mobile phone transmitting at its highest certified power level in all tested frequency bands.

This device is complied with SAR for general population /uncontrolled exposure limits in ANSI/IEEE C95.1-1992 and had been tested in accordance with the measurement methods and procedures specified in IEEE1528.

The FCC has granted an Equipment Authorization for this model phone with all reported SAR levels evaluated as in compliance with the FCC RF exposure guidelines. SAR information on this model phone is on file with the FCC and can be found under the Display Grant section of www.fcc.gov/oet/ea/fccid after searching on FCC ID: 2AOETPVG100.

Although the SAR is determined at the highest certified power level, the actual SAR level of the mobile phone while operating can be well below the maximum value. This is because the mobile phone is designed to operate at multiple power levels so as to use only the power required to reach the network. In general, the closer you are to a wireless base station antenna, the lower the power output of the mobile phone. Before a mobile phone model is available for sale to the public, compliance with national regulations and standards must be shown.

Maximum SAR for this model and conditions under which it was recorded.

Head SAR 1.26 W/kg

Body-worn SAR 1.02 W/kg

While there may be differences between the SAR levels of various phones and at various positions, they all meet the government requirements.

SAR compliance for body-worn operation is based on a separation distance of 10 mm between the unit and the human body. Carry this device at least 10 mm away from your body to ensure RF exposure level compliant or lower to the reported level. To support body-worn operation, choose the belt clips or holsters, which do not contain metallic components, to maintain a separation of 15 mm between this device and your body.

RF exposure compliance with any body-worn accessory, which contains metal, was not tested and certified, and use such body-worn accessory should be avoided.

Additional information on SAR can be found on the Cellular Telecommunications & Internet Association (CTIA) Web site: http://www.ctia.org/

The World Health Organization (WHO) considers that present scientific information does not indicate the need for any special precautions for use of mobile phones. If individuals are concerned, they might choose to limit their own or their children's RF exposure by limiting the length of calls, or using "hands-free" devices to keep mobile phones away from the head and body. Additional WHO information about electromagnetic fields and public health are available on the following website:

http://www.who.int/peh-emf.

Note: This equipment has been tested and found to comply with the limits for a Class B digital device, pursuant to part 15 of the FCC Rules. These limits are designed to provide reasonable protection against harmful interference in a residential installation. This equipment generates, uses and can radiate radio frequency energy and, if not installed and used in accordance with the instructions, may cause harmful interference to radio communications. However, there is no guarantee that interference will not occur in a particular installation. If this equipment does cause harmful interference to radio or television reception, which can be determined by turning the equipment off and on, the user is encouraged to try to correct the interference by one or more of the following measures:

- Reorient or relocate the receiving antenna.
- Increase the separation between the equipment and receiver.
- Connect the equipment into an outlet on a circuit different from that to which the receiver is connected.
- Consult the dealer or an experienced radio/ TV technician for help.

Changes or modifications not expressly approved by the party responsible for compliance could void the user's authority to operate the equipment.

For the receiver devices associated with the operation of a licensed radio service (e.g. FM broadcast), they bear the following statement:

This device complies with Part 15 of the FCC Rules and Industry Canada licence-exempt RSS standard(s). Operation is subject to the condition that this device does not cause harmful interference.

For other devices, they bear the following statement:

This device complies with Part 15 of the FCC Rules and Industry Canada licence-exempt RSS standard(s). Operation is subject to the following two conditions:

- (1) this device may not cause harmful interference
- (2) this device must accept any interference received, including interference that may cause undesired operation.

Your mobile phone is equipped with a built-in antenna. For optimal operation, you should avoid touching it or degrading it.

Please note by using the device some of your personal data may be shared with the main device. It is under your own responsibility to protect your own personal data, not to share with it with any unauthorized devices or third party devices connected to yours. For products with Wi-Fi features, only connect to trusted Wi-Fi networks. Also when using your product as a hotspot (where available), use network security. These precautions will help prevent unauthorized access to your device. Your product can store personal information in various locations including a SIM card, memory card, and built-in memory. Be sure to remove or clear all personal information before you recycle, return, or give away your product. Choose your apps and updates carefully, and install from trusted sources only. Some apps can impact your product's performance and/or have access to private information including account details, call data, location details and network resources

You can access, review and edit your personal information at any time by logging into your user account, visiting your user profile or by contacting us directly. Should you require us to edit or delete your personal data, we may ask you to provide us with evidence of your identity before we can act on your request.

# Hearing Aid Compatibility

Your mobile phone is rated: «For Hearing Aid», to assist hearing device users in finding mobile phones that may be compatible with their hearing devices.

Your device is HAC M4/T3 compatible.

This phone has been tested and rated for use with hearing aids for some of the wireless technologies that it uses. However, there may be some newer wireless technologies used in this phone that have not been tested yet for use with hearing aids. It is important to try the different features of this phone thoroughly and in different locations, using your hearing aid or cochlear implant, to determine if you hear any interfering noise. Consult your service provider or the manufacturer of this phone for information on hearing aid compatibility. If you have questions about return or exchange policies, consult your service.

How the ratings work

M-Ratings: Wireless devices rated M3 or M4 meet FCC requirements and are likely to generate less interference to hearing devices than wireless devices that are not labeled. M4 is the better or higher of the two ratings.

T-Ratings: Wireless devices rated T3 or T4 meet FCC requirements and are likely to be more usable with a hearing device's telecoil ("T Switch" or "Telephone Switch") than unrate wireless devices. T4 is the better or higher of the two ratings. (Note that not all hearing devices have telecoils in them.)

Hearing devices may also be measured for immunity to this type of interference. Your hearing device manufacturer or hearing health professional may help you find results for your hearing device. The more immune your hearing aid is, the less likely you are to experience interference noise from wireless devices.

Electronic labeling (Elabel) path: Input \*#352235# in the dial screen, you can find more information about labeling.

Palm is a trademark of Wide Progress Global Limited.

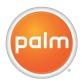